#### Un po' di pratica

Gaia Maselli

#### Strumenti di rete

- Netstat
- host
- nslookup
- Wireshark

#### netstat

- Utile per conoscere lo stato corrente della rete (network status)
- Sessioni TCP attive

– netstat -t

- Listener TCP attivi – netstat -ltn
- Tabella di routing
	- netstat -r
	- $-$  netstat -rn
- Interfacce
	- netstat -i

#### host

- DNS lookup utility
- Converte nomi in indirizzi IP  $– host <$ name>
- Converte indirizzi IP in nomi – host <IP address>
- Trova DNS server responsabili per un dominio – host –t NS <dominio>
- Trova mailserver per un dominio – host –t MX <dominio>

#### nslookup <host>

nslookup is a program to query Internet domain name servers

Il comando senza opzioni permette di richiedere record di tipo A al server DNS locale 

> nslookup www.google.com

Risposta 

Server: 151.100.17.15 Address: 151.100.17.15#53

```
Non-authoritative answer:
Name: www.google.com
Address: 173.194.35.144
Name: www.google.com
Address: 173.194.35.145
Name: www.google.com
Address: 173.194.35.146
Name: www.google.com
Address: 173.194.35.147
Name: www.google.com
Address: 173.194.35.148
```
## nslookup –type=NS <dominio>

Risposta proveniente

dalla cache

Permette di richiedere un record di tipo NS al server DNS locale

> nslookup -type=NS google.com

Server: 151.100.17.15 Address: 151.100.17.15#53

Non-authoritative answer: google.com nameserver = ns4.google.com. google.com nameserver = ns1.google.com. google.com nameserver = ns2.google.com. google.com nameserver = ns3.google.com.

Authoritative answers can be found from: ns1.google.com internet address = 216.239.32.10 ns2.google.com internet address = 216.239.34.10 ns3.google.com internet address = 216.239.36.10 ns4.google.com internet address = 216.239.38.10

Packet sniffing Wireshark

# Packet sniffer: Wireshark

- Programma che cattura e analizza tutti i frame entranti e uscenti da una macchina
- Analizzatore passivo di pacchetti
	- $-$  Cattura una copia dei **frame** senza modificarli
	- $-$  Non immette traffico in rete
- Permette di analizzare i pacchetti a qualsiasi livello dello stack protocollare
	- $-$  Estraendo gli header dei vari livelli
- Permette di capire cosa succede all'interno di una rete
	- $-$  Utile per didattica
	- $-$  Utile agli amministratori di rete
	- $-$  Non è un sistema di sicurezza (ma alcuni sistemi di sicurezza si basano su sniffer di pacchetti)
- Deve essere attivo contemporaneamente all'applicazione che vogliamo monitorare
- Comuni packet sniffer: ethereal, tcpdump

# Wireshark

- Tutta la documentazione è disponibile sul sito www.wireshark.org
- Download
	- $-$  http://www.wireshark.org/download.html
- Per problemi si può consultare  $-$  http://wiki.wireshark.org/CaptureSetup
- Funziona su varie tecnologie di trasmissione: Ethernet, seriale (PPP e SLIP), 802.11 wireless LANs, e altre (se il sistema operativo supporta Wireshark).

#### Wireshark: architecture physical media is an Ethernet, and so all upper-layer protocols are eventually encapsulated with an Ethernet frame. Capturing all link-layer frames is a variety  $\alpha$

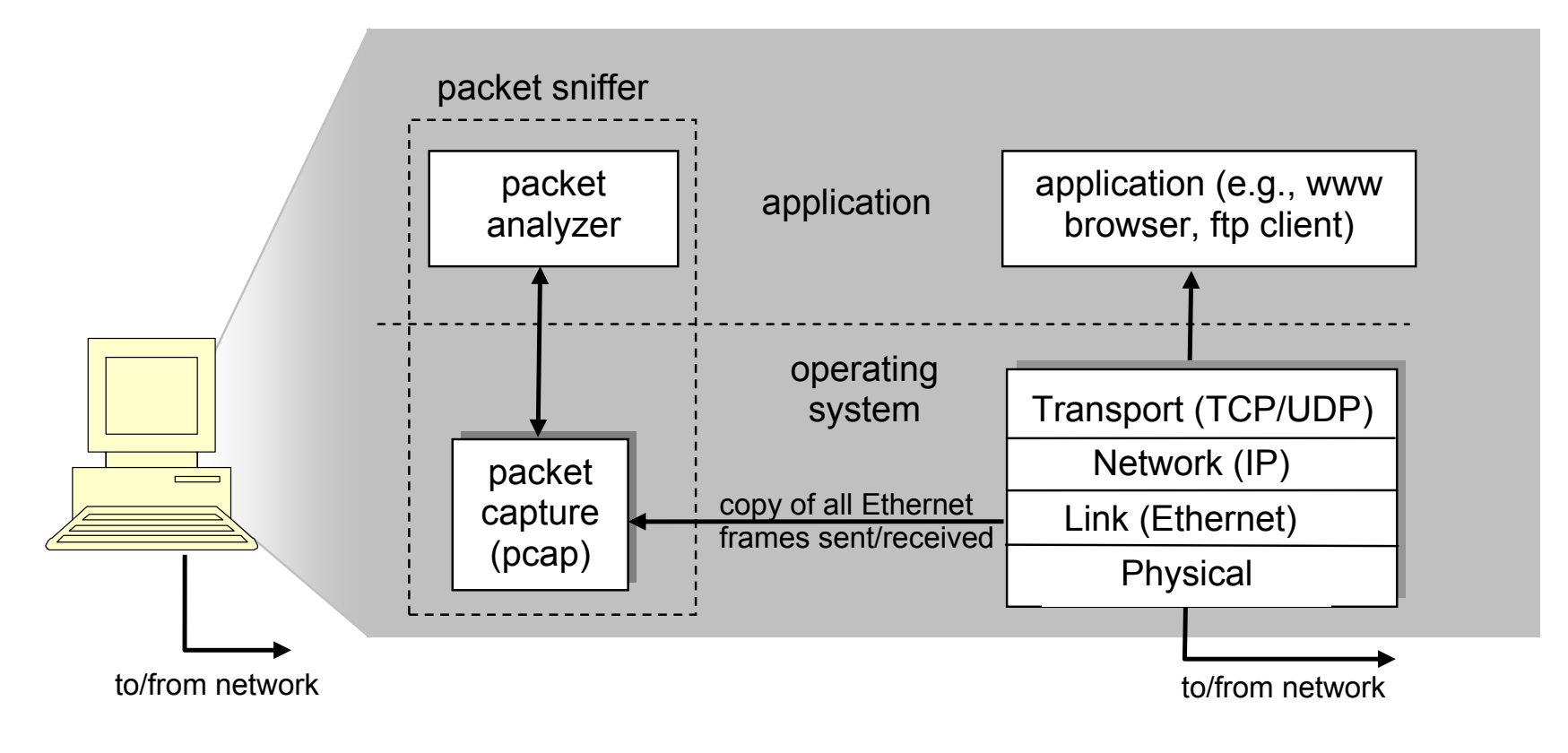

pcap: Packet capture library

#### Finestra iniziale di Wireshark When the Stram iniziale di Wireshark program, you'll get a startup screen, and the startup screen, and the loc

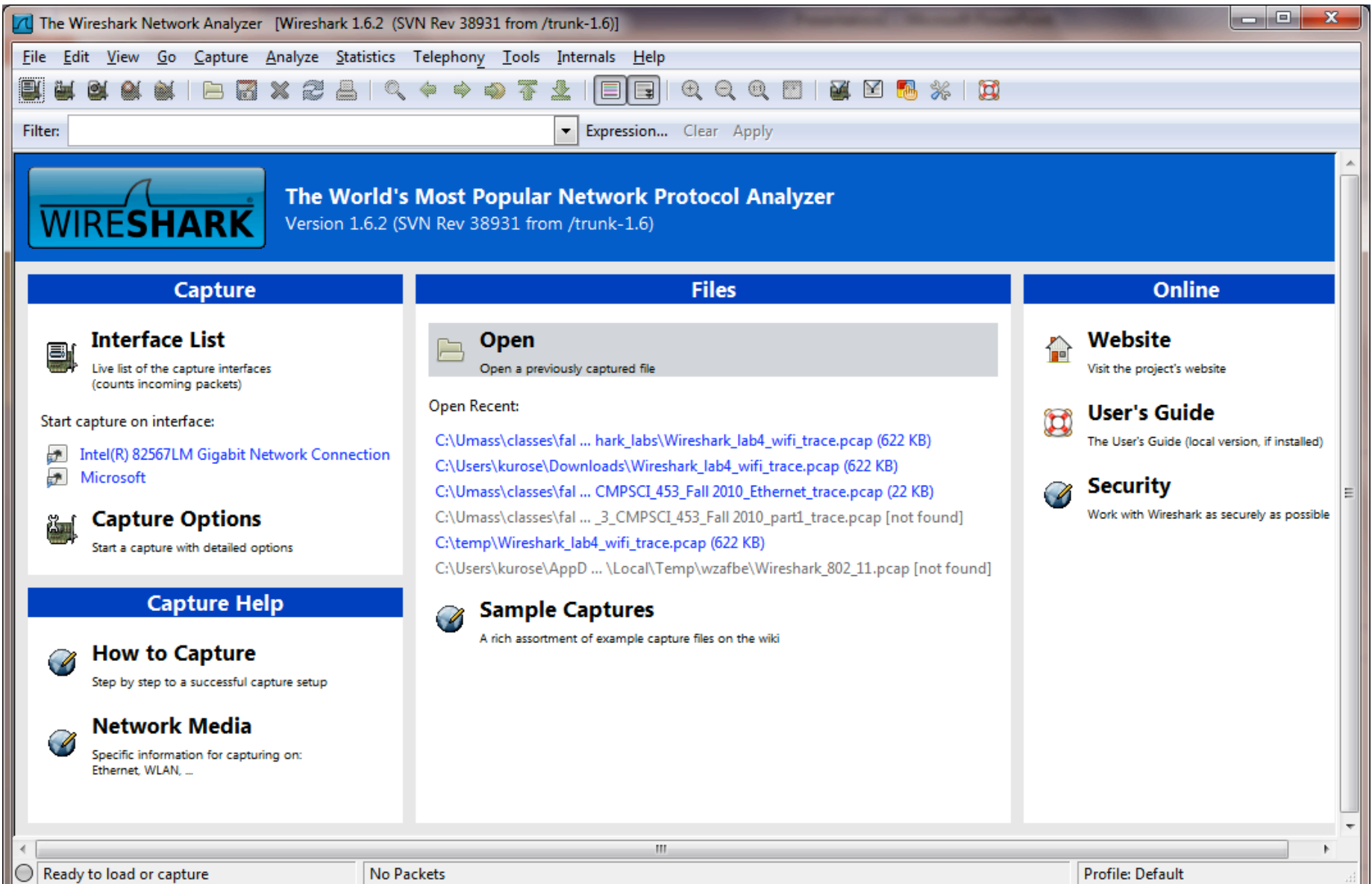

#### Interfaccia grafica packet capture, you can stop interface is by using the Capture pull down menu and selection  $\mathcal{L}$

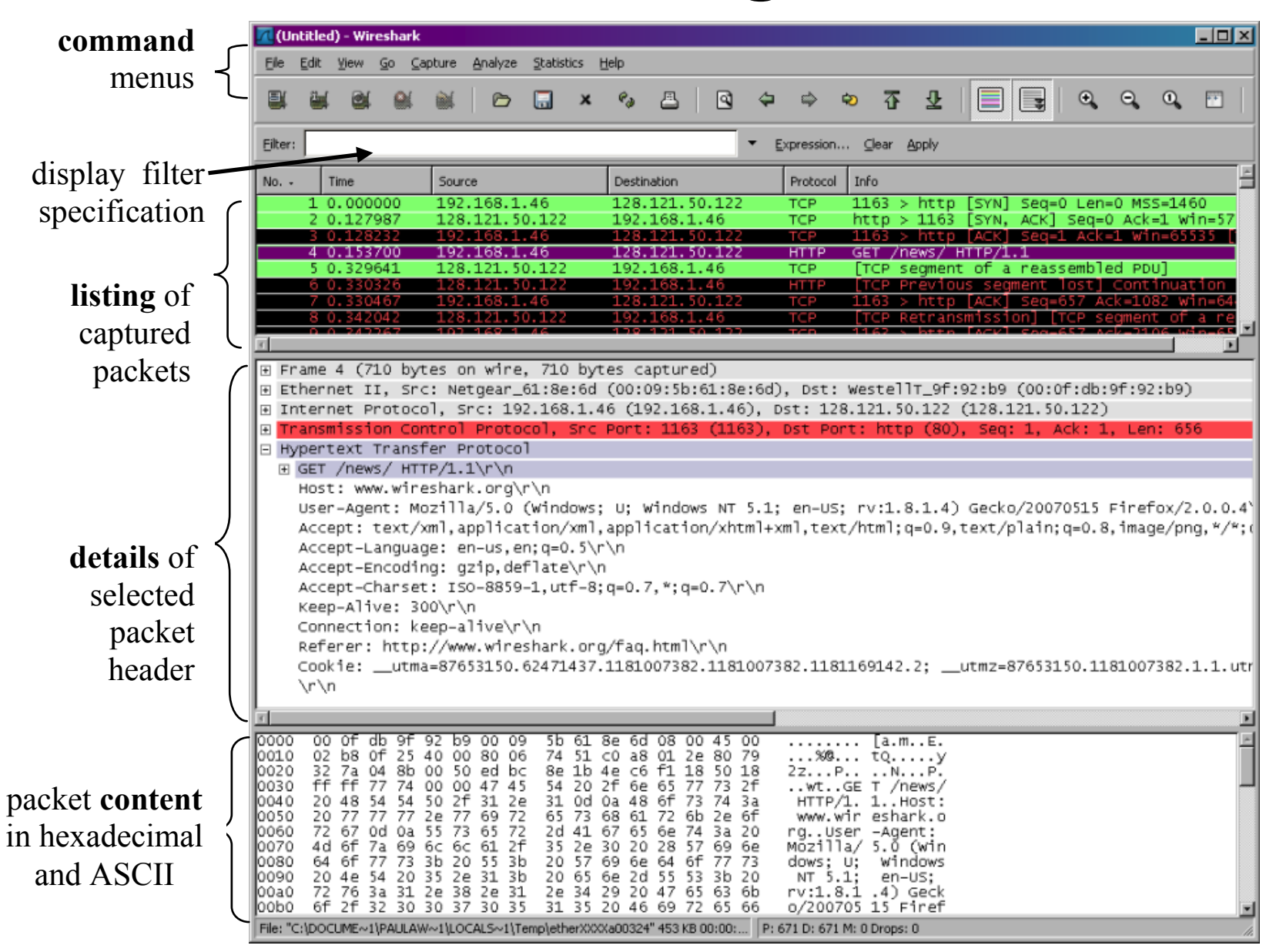

# Menu

• The **command menus** are standard pulldown menus located at the top of the window. Of interest to us now are the File and Capture menus. The File menu allows you to save captured packet data or open a file containing previously captured packet data, and exit the Wireshark application. The Capture menu allows you to begin packet capture.

## Packet listing

The **packet-listing window** displays one-line summary for each packet captured, including the packet number (assigned by Wireshark; this is *not* a packet number contained in any protocol's header), the time at which the packet was captured, the packet's source and destination addresses, the protocol type, and protocolspecific information contained in the packet. The packet listing can be sorted according to any of these categories by clicking on a column name. The protocol type field lists the highest-level protocol that sent or received this packet, i.e., the protocol that is the source or ultimate sink for this packet.

#### packet-header details window

**The packet-header details window** provides details about the packet selected (highlighted) in the packet-listing window. (To select a packet in the packet- listing window, place the cursor over the packet's one-line summary in the packet-listing window and click with the left mouse button.). These details include information about the Ethernet frame (assuming the packet was sent/received over an Ethernet interface) and IP datagram that contains this packet. The amount of Ethernet and IP-layer detail displayed can be expanded or minimized by clicking on the plus minus boxes to the left of the Ethernet frame or IP datagram line in the packet details window. If the packet has been carried over TCP or UDP, TCP or UDP details will also be displayed, which can similarly be expanded or minimized. Finally, details about the highest-level protocol that sent or received this packet are also provided.

#### packet-contents window

The **packet-contents window** displays the entire contents of the captured frame, in both ASCII and hexadecimal format.

## Esercizio 1

- Avviare il browser e pulire la cache
- Avviare Wireshark
- Avviare la cattura dei pacchetti
- Tornare sul browser e inserire la URL: http://gaia.cs.umass.edu/wireshark-labs/INTROwireshark-file1.html
- Dopo aver visualizzato la pagina, interrompere la cattura dei pacchetti di Wireshark
- Osservare la lista di pacchetti scambiati e quali protocolli sono stati utilizzati

# Esercizio 1: analisi del traffico

- Filtrare *i* pacchetti, digitando **http** nel campo filter, e cliccando su Apply
	- $-$  Trovare ed esaminare il messaggio GET
	- Trovare ed esaminare il messaggio di risposta
- Rimuovere il filtro http e filtrare i pacchetti DNS
	- Esaminare DNS query e response
	- Numero di porta sorgente e destinazione?
- Analizzare pacchetti TCP
- Confrontare le richieste e risposte HTTP e DNS con il formato dei messaggi visti a lezione

# Esercizio 1 alternativo

• Eseguire esercizio 1 collegandosi al seguente link: 

http://gaia.cs.umass.edu/wireshark-labs/INTROwireshark-file3.html

• Osservare variazioni nel traffico

### Esercizio 2

- Avviare il browser
- Avviare Wireshark
- Avviare la cattura dei pacchetti
- Tornare sul browser e inserire la URL:

http://gaia.cs.umass.edu/wireshark-labs/INTROwireshark-file4.html

Dopo aver visualizzato la pagina, interrompere la cattura dei pacchetti di Wireshark

# Esercizio 2: analisi del traffico

- Osservare la lista di pacchetti scambiati e quali protocolli sono stati utilizzati
	- DNS
	- HTTP
	- $-$  TCP
- Le due immagini vengono scaricate in seriale e parallelo?
- Si usano connessioni persistenti o non persistenti?
- Visitare una qualsiasi altra pagina contenenti immagini e verificare il risultati

# Esercizi

- Utilizzare Wireshark per analizzare il traffico durante:
	- $-$  il download di una pagina web contenente immagini e testo
	- $-$  Una richiesta/risposta DNS effettuata con nslookup
	- L'invio di una email